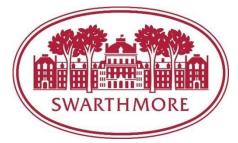

# Summer or Temporary Hiring Manager Instructions

### Submitting a job request through PageUp:

- 1. Log into the applicant tracking system, PageUp, at <u>swarthmore.pageuppeople.com</u> with your Swarthmore username and password.
- 2. Click on the pink "Job Description" bubble.

| SWARTH MORE      |                         |                                                                                                    |              |           |   |  |
|------------------|-------------------------|----------------------------------------------------------------------------------------------------|--------------|-----------|---|--|
| Home Jobs People |                         |                                                                                                    | Recent items | • Diane • | i |  |
|                  | Welcome Diane           |                                                                                                    |              |           |   |  |
|                  | JOB DESCRIPTION         | My position description - Under review<br>Manage position descriptions and create a<br>new requisition |              |           |   |  |
|                  | NEW JOB                 | 0 - jobs open                                                                                          |              |           |   |  |
|                  | ADVERTISEMENTS          | 0 - open advertisements                                                                                |              |           |   |  |
|                  | SEARCH COMMITTEE REVIEW | 0 - jobs requiring search committee review                                                             |              |           |   |  |
|                  | INTERVIEWS              | 0 - scheduled interviews                                                                               |              |           |   |  |
|                  | OFFERS                  | 0 - offers awaiting your approval<br>0 - new hires<br>0 - new hire tasks                               |              |           |   |  |

3. Click on "New Position Description" on the top left side.

4. Complete all required fields and the entire section of Temporary Positions.

| Department:                       | McCabe Library                                                                                                    |
|-----------------------------------|----------------------------------------------------------------------------------------------------|
|                                   | Select "All Position Descriptions" to make this Position Description available to other Departments                                                               |
|                                   | POSITION DESCRIPTION INFORMATION                                                                                                    |
| To edit                           | an approved Position Description scroll to the bottom of the form and press Update PD<br>Click OK in the pop-up window that appears to reset the approval process |
| ype of Action Requested:          | Select *                                                                                                    |
| mployment Type:*                  | Select •                                                                                                    |
| f temporary or limited term speci | :ify duration:                                                                                                    |
| ïtle:*                            |                                                                                                    |
| Department:*                      | Select •                                                                                                    |
| Current or Previous Incumbent:    |                                                                                                    |
| Supervisor:                       | Q /                                                                                                    |
|                                   | No user selected.                                                                                                    |
| Nork Schedule (e.g. Monday to Fri | riday 9:00am to                                                                                                    |
| :00pm):                           |                                                                                                    |

5. After you fill in the job details, select "Temporary Approval" from the "Approval Process" drop-down menu

| USERS AND APPROVALS                                 |                                                                                      |
|-----------------------------------------------------|--------------------------------------------------------------------------------------|
| Hiring Manager:*                                    | Amanda Puchon Q 🖉                                                                    |
| Approval process:*  1. Human Resources: Amar apuche | Temporary Approval<br>None<br>New Position Approval<br>Replacement Position Approval |
| Recruiter:*                                         | No user selected.<br>Next page >                                                     |
| Save a draft                                        |                                                                                      |

- 6. Click the Save button at the bottom for the description to automatically be sent to Human Resources.
- Once HR receives the position description, the position summary and qualifications will be posted on our HR Employment website: <u>careers.pageuppeople.com/819/cw/en-</u><u>us/listing/</u>

#### Viewing Candidate Applications:

- 1. Log into the applicant tracking system, PageUp, at <u>swarthmore.pageuppeople.com</u> with your Swarthmore username and password.
- 2. Click on the red "New Job" bubble.

| SWARTH MORE      | 1                       |                                                                                                    |                  |           |            |
|------------------|-------------------------|----------------------------------------------------------------------------------------------------|------------------|-----------|------------|
| Home Jobs People |                         |                                                                                                    | Recent items 🗸 🛛 | Diane 🗸 📢 | ð <b>E</b> |
|                  | Welcome Diane           |                                                                                                    |                  |           |            |
|                  | JOB DESCRIPTION         | My position description - Under review<br>Manage position descriptions and create a<br>new requisition |                  |           |            |
|                  | NEW JOB                 | 0 - jobs open                                                                                          |                  |           |            |
|                  | ADVERTISEMENTS          | 0 - open advertisements                                                                                |                  |           |            |
|                  | SEARCH COMMITTEE REVIEW | 0 - Jobs requiring search committee review                                                             |                  |           |            |
|                  | INTERVIEWS              | 0 - scheduled interviews                                                                               |                  |           |            |
|                  | OFFERS                  | 0 - offers awaiting your approval<br>0 - new hires<br>0 - new hire tasks                               |                  |           |            |

- 3. Click "View job" on the right hand side of the page
- 4. Click "View applicants" on the upper left side. The applicants will then appear in a list along with their application form, resume, and other documents they attached.

### Making an Online Offer:

Once your top candidate submits their online application materials, you can extend a verbal offer.

### When an offer is accepted and a start date is determined, send an email to HR confirming the start date and hourly rate.

HR will then send the below welcome email with instructions on how to accept the offer online and complete the onboarding forms through the portal.

## The temporary employee will need to stop by the HR office within 3 days of their start date to complete the paper I-9 and present forms of identification.

| -              | Is change - Google Chrome                                                                                                    |
|----------------|----------------------------------------------------------------------------------------------------|
| Confirm status |                                                                                                    |
|                | <ul> <li>Output to the status, the applicant will have the ability to approve or decline an employment offer for this job.</li> <li>Warning: No form has been set against this offer.</li> </ul>                                                                                                    |
|                | E-mail: Applicant: • Yes 🔹 No                                                                                                    |
|                | From:* apuchon1@swarthmore.edu                                                                                                    |
|                | Subject:* Job Offer Message: Merge fields                                                                                                    |
|                | $B I \sqcup S \equiv ::= T = T = Formats : A = A = A = C = C = C = C = C = C = C =$                                                                                                    |
|                | Dear Amanda,          We would like to formally welcome you to Swarthmore College in the position of Temporary Employment.          In order to view your offer letter, which outlines the terms and conditions of your employment, please follow the steps below:                                                                                                    |
|                | 1. Access the <b>Swarthmore College</b> careers website at <u>http://careers.swarthmore.edu</u><br>/ <u>cw/en-us/listing/</u> . Then click on the 'Login' button and log into your account. Then click<br>on 'Existing Applicant Log-in' and log into your account. If you have forgotten your<br>password, please click on the 'Forgotten Password' link. A new password will be<br>generated and sent to your email address. |
|                | 2. At the top of the screen you will see a yellow bar. Click on the 'View Offer' link to review your employment contract.                                                                                                    |
|                | 3. Please open and review your offer documents before accepting or declining your offer.                                                                                                    |
|                |                                                                                                    |
|                | Move now Cancel Spell check                                                                                                    |

#### Onboarding a New Employee:

All new hires must stop by the HR office located in 101 S. Chester Road, office 104 to complete the I-9 and present their forms of identification any time prior to hire but at least within three days of their start date. The HR office is open Monday-Friday 8:30am-4:30pm.

The new employee will be directed to the following online onboarding portal to complete their "Before Your First Day" forms.

As the supervisor, you have access to login to PageUp to view your new hires remaining onboarding tasks. Reminder emails will be sent to you and the new hire if the forms are past due.

| Swarthmo                                                                                             | re Colleg                                                                                                  | ge                                                                                                    | A-Z INDEX   CALENDAR   CONTACT:                                       |
|----------------------------------------------------------------------------------------------------|----------------------------------------------------------------------------------------------------|----------------------------------------------------------------------------------------------------|-----------------------------------------------------------------------|
| Iome About Swarthmore                                                                                | Benefits Payrol                                                                                            | II Local Resources                                                                                                    |                                                                       |
| Home                                                                                                 |                                                                                                    |                                                                                                    | 🕾 Your task list                                                      |
| community as smooth as possib<br>please make sure to mark it as o<br>We hope the additional features | e. Please make it a priority<br>ompleted.<br>on this site will help you fee<br>rces at the tabs above. Add | onboarding site, which is designed to help make your<br>to complete the task list to the right. When you compl<br>el "at home" as soon as possible. You can review detai<br>ditional information can be found on our Human Resou | lete a task, III Form completion                                      |
| Swa                                                                                                  |                                                                                                    | ARTHMORE<br>Dhe to<br>ore College                                                                                                    | Emergency Evacuation Referral<br>Form     Policy Overview and Consent |